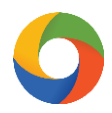

## **iKeToan™ Hướng dẫn sao lưu – phục hồi dữ liệu**

Để thực hiện sao lưu - phục hồi dữ liệu, trong ứng dụng **iKeToan™** người dùng thực hiện như sau:

## **1. Sao lưu dữ liệu:**

**Bước 1:** Trên thanh tiêu đề chọn vào mục **"Hệ thống" (1)** > **"Sao lưu dữ liệu" (2)** > chọn vị trí lưu lại file sao lưu trên máy tính **(3)** > nhấn chọn **"Thực thi" (4)**.

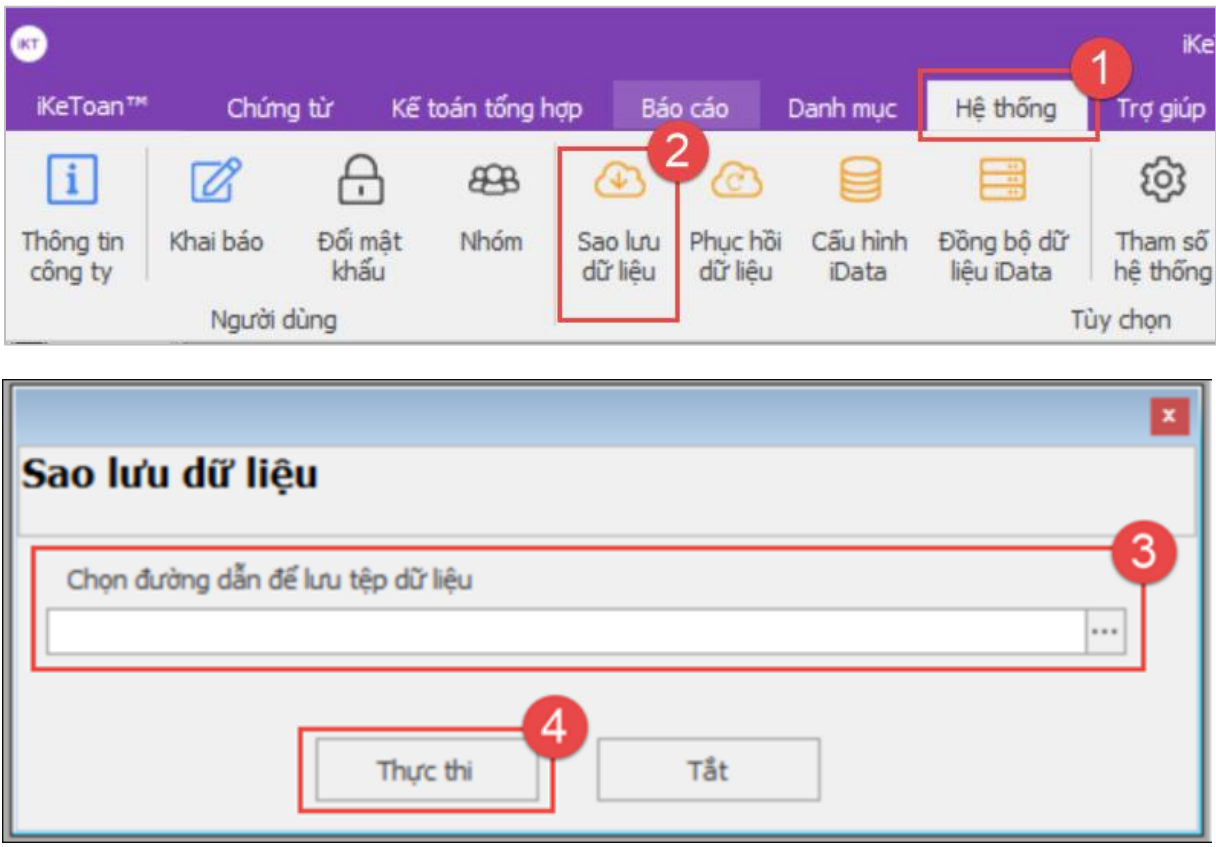

**Bước 2:** Xuất hiện thông báo hoàn thành sao lưu dữ liệu, nhấn chọn **"Chấp nhận"**

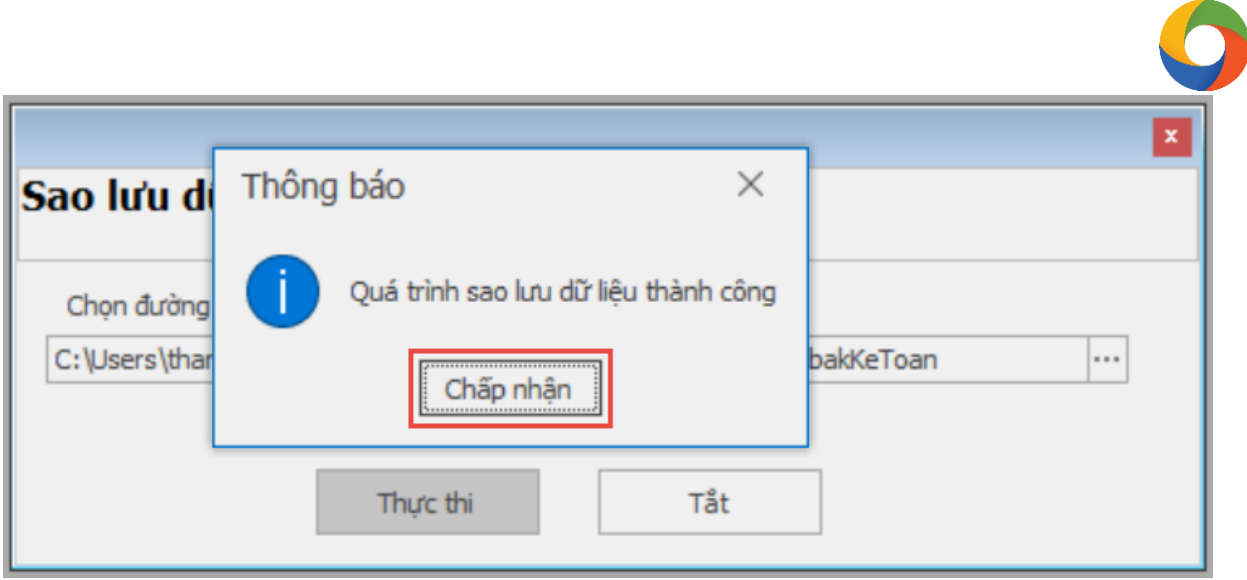

## **2. Phục hồi dữ liệu:**

**Bước 1:** Trên thanh tiêu đề chọn vào mục **"Hệ thống" (1)** > **"Phục hồi dữ liệu" (2)** > chọn vị trí lưu file dữ liệu phục hồi trên máy tính **(3)**> nhấn chọn **"Thực thi" (4)**.

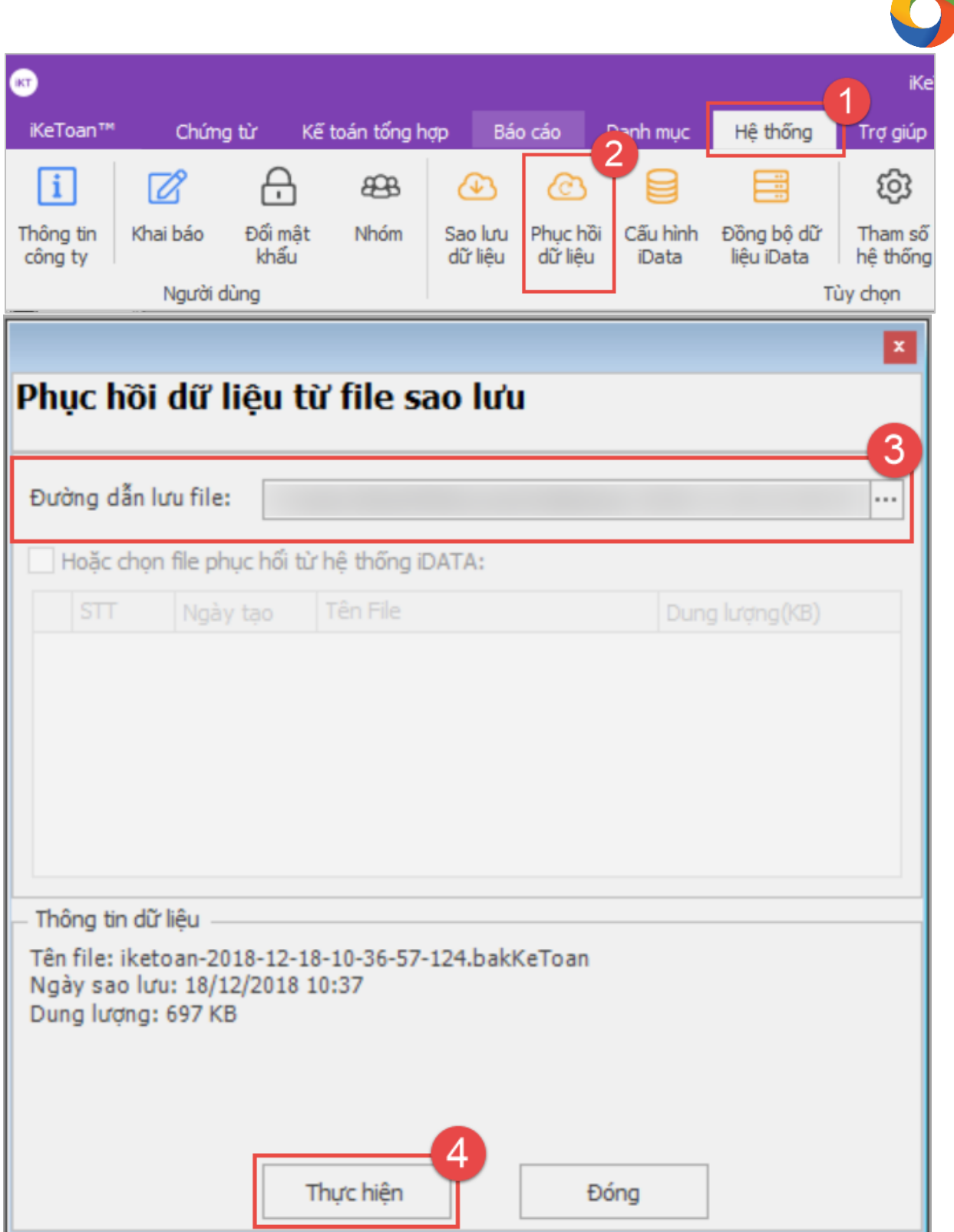

 $\angle$ 

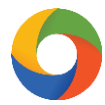

**Bước 2:** Nhấn chọn **"Có"(1)** để bắt đầu quá trình phục hồi dữ liệu > Chọn **"Đóng"(2)**  sau khi quá trình phục hồi dữ liệu hoàn thành

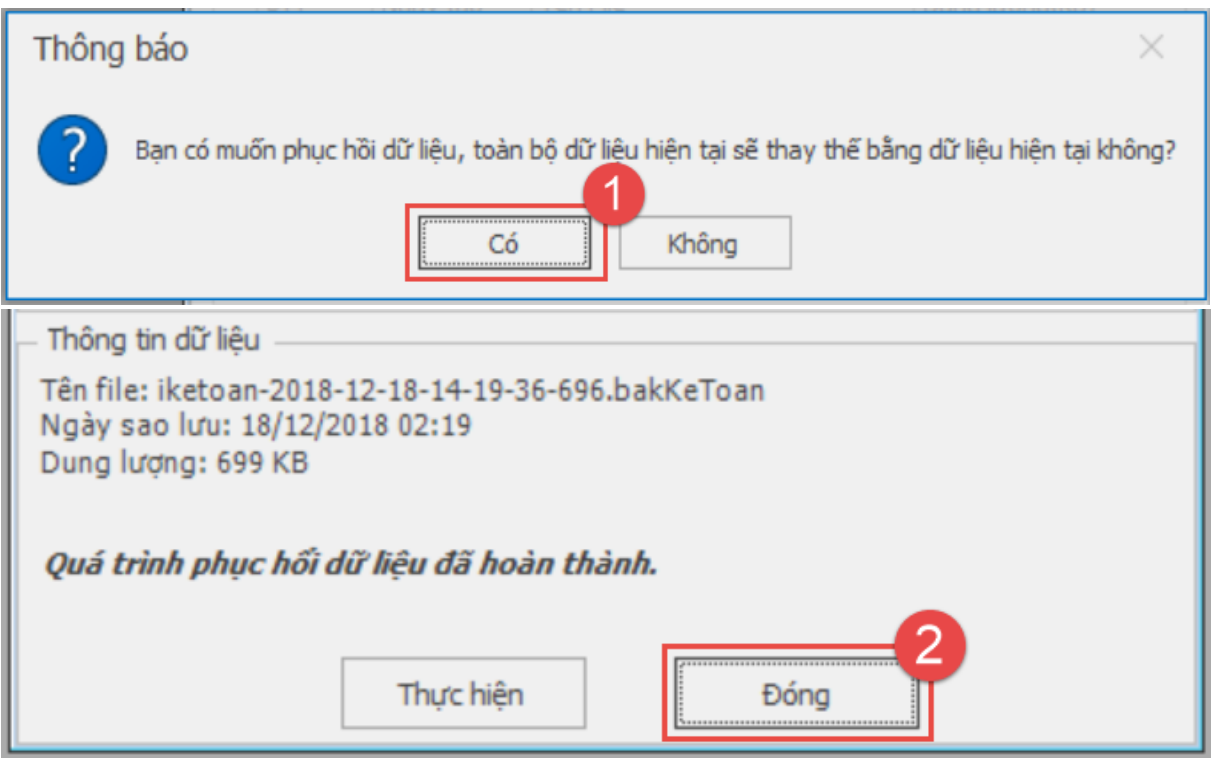

**Bước 3:** Hoàn thành phục hồi dữ liệu, thực hiện khởi động lại ứng dụng **iKeToan™** để có thể sử dụng tiếp tục như bình thường.